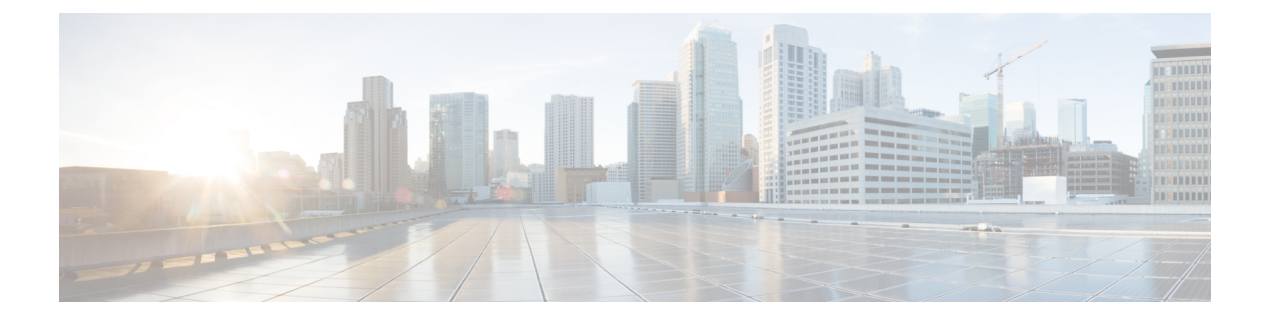

# **Cisco Cloud Network Controller GUI** を理解す る

- Cisco Cloud Network Controller GUI のナビゲート (1 ページ)
- Cisco Cloud Network Controller コンポーネントの構成 (2ページ)

## **Cisco Cloud Network Controller GUI** のナビゲート

Cisco Cloud Network Controller をインストール後、それを使用して Cisco Application Centric Infrastructure(ACI)ポリシーを Amazon Web Services(AWS)または Microsoft Azure パブリッ ク クラウドに拡張するために使用できます。これを行うには、Cisco Cloud Network Controller GUI を使用します。

CiscoCloud NetworkController GUIでは、テナントを作成し、アプリケーションプロファイル、 エンドポイント グループ(EPG)、コントラクト、フィルタ、および VRF を設定できます。 CiscoCloud NetworkControllerのトポロジ、設定、およびリソースを表示することもできます。

を使用して設定手順を実行します。インテント機能。インテント機能の使用方法については、 Cisco Cloud Network Controller コンポーネントの構成 (2 ページ) を参照してください。*Cisco Cloud Network Controller* ユーザー ガイド の「Cisco Cloud Network Controller GUIのアイコンを 理解する」の項も参照してください。

Cisco Cloud Network Controller の基本的なタスクを実行する手順は、通常の Cisco APIC の手順 とは異なります。ただし、テナントの機能、アプリケーションプロファイル、および Cisco APIC のその他の要素は同じです。詳細については、Cisco.com の『*Cisco [Application](https://www.cisco.com/c/en/us/support/cloud-systems-management/application-policy-infrastructure-controller-apic/tsd-products-support-series-home.html) Centric Infrastructure [Fundamentals](https://www.cisco.com/c/en/us/support/cloud-systems-management/application-policy-infrastructure-controller-apic/tsd-products-support-series-home.html) Guide*』を参照してください。

左側のナビゲーションペインで設定やその他の情報を表示します。**[Dashboard]**(デフォルト ビュー)、**[Topology]**、**[Application Management]**、**[Cloud Resources]**、**[Operations]**、 **[Infrastructure]**、および **[Administrative]** を選択できます。

アイコンの詳細については、Cisco.comの *Cisco Cloud Network [Controller](https://www.cisco.com/c/en/us/support/cloud-systems-management/application-policy-infrastructure-controller-apic/tsd-products-support-series-home.html) User Guide* の 「Understanding the Cisco Cloud Network Controller」の項を参照してください。

### **Cisco Cloud Network Controller** コンポーネントの構成

このセクションでは、テナント、アプリケーションプロファイル、およびエンドポイントグ ループ (EPG) の作成を含む、Cisco Cloud Network Controller での主要なタスクの実行の概要に ついて説明します。

#### 始める前に

Cisco Cloud Network Controller をインストールしておく必要があります。このガイドの前のイ ンストールの項を参照してください。

- ステップ **1** Cisco Cloud Network Controller にログインします。
- ステップ **2 [**ダッシュボード(**Dashboard**)**]**ペインの右上で、ブルズアイを指す矢印の付いたアイコンをクリックしま す。

このアイコンは、インテントアイコンまたは機能と呼ばれることがあります。

ステップ **3 [**何をしますか**]** ウィンドウに用語を入力して、オプションのリストを表示します。

たとえば、テナントを設定する場合は、検索ウィンドウにtenantと入力します。検索は、テナントの作成と 設定に関連するタスクのリストを返します。

ステップ **4** タスクをクリックし、開いたウィンドウで設定手順を実行します。

#### 次のタスク

左側のナビゲーションペインで設定を確認できます。[ダッシュボード(Dashboard)]ペインの 左上にあるハンバーガーアイコンをクリックして、ペインを展開します。該当する見出しを展 開して設定を表示します。

たとえば、テナントを設定した場合は、[アプリケーション管理(Application Management)]を 展開し、「テナント(Tenants) 1をクリックします。中央の作業ウィンドウにテナントに関する 情報が表示されます。

翻訳について

このドキュメントは、米国シスコ発行ドキュメントの参考和訳です。リンク情報につきましては 、日本語版掲載時点で、英語版にアップデートがあり、リンク先のページが移動/変更されている 場合がありますことをご了承ください。あくまでも参考和訳となりますので、正式な内容につい ては米国サイトのドキュメントを参照ください。